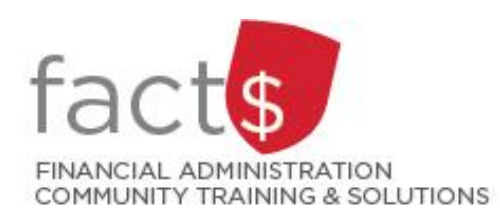

# **SAP CONCUR How-To Sheets Changing or Splitting the Index (i.e. who is paying for**

# **the expense/s)**

## **This how-to sheet outlines the steps required to:**

• Change the allocation (i.e. index / pot of money the expense/s will be paid from) on an expense report or on an expense request. The steps are the same for both.

### **What is the SAP Concur Travel and Expense Reimbursement system used for?**

• Requesting reimbursement for expenses (i.e. either travel or non-travel) that you have paid out of pocket (i.e. using your own personal money).

*Last updated December 11, 2023.*

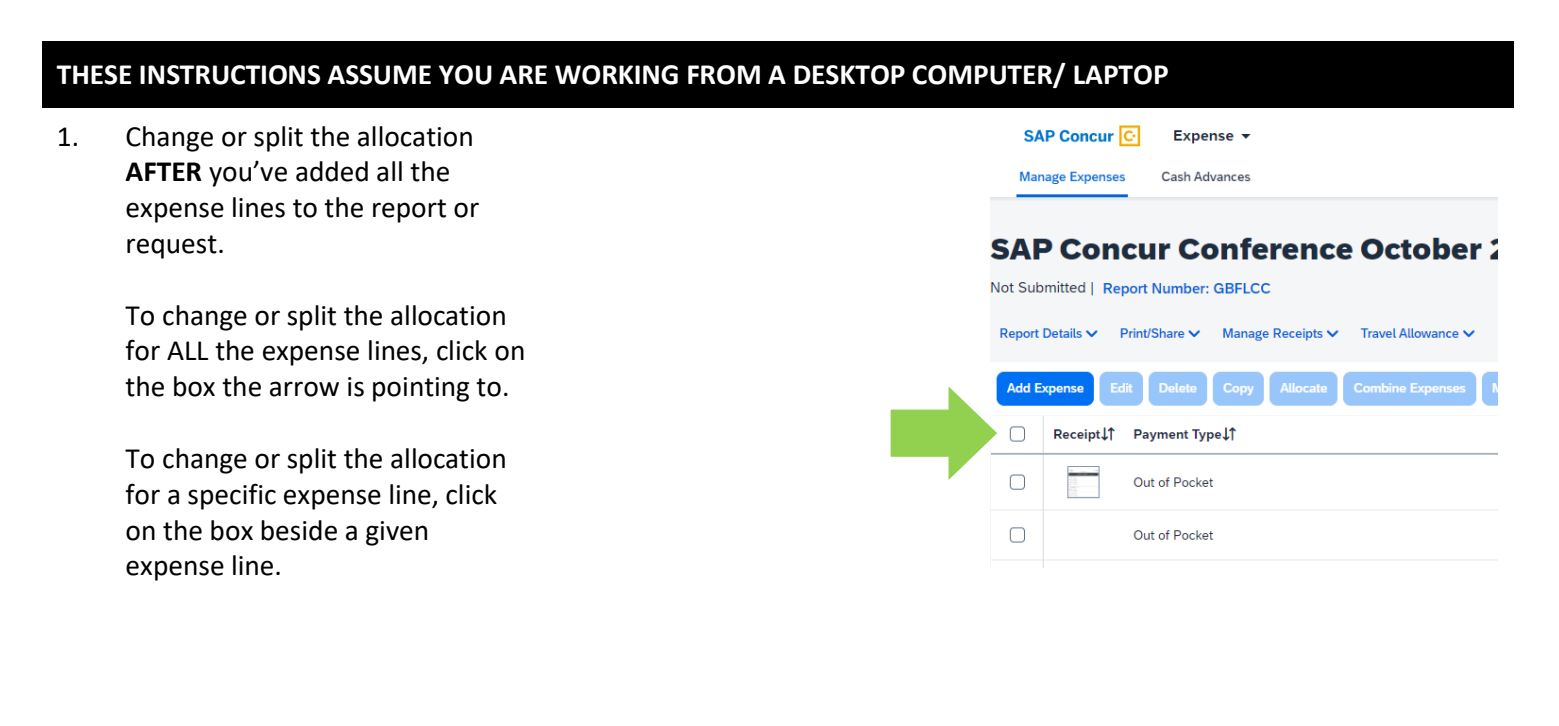

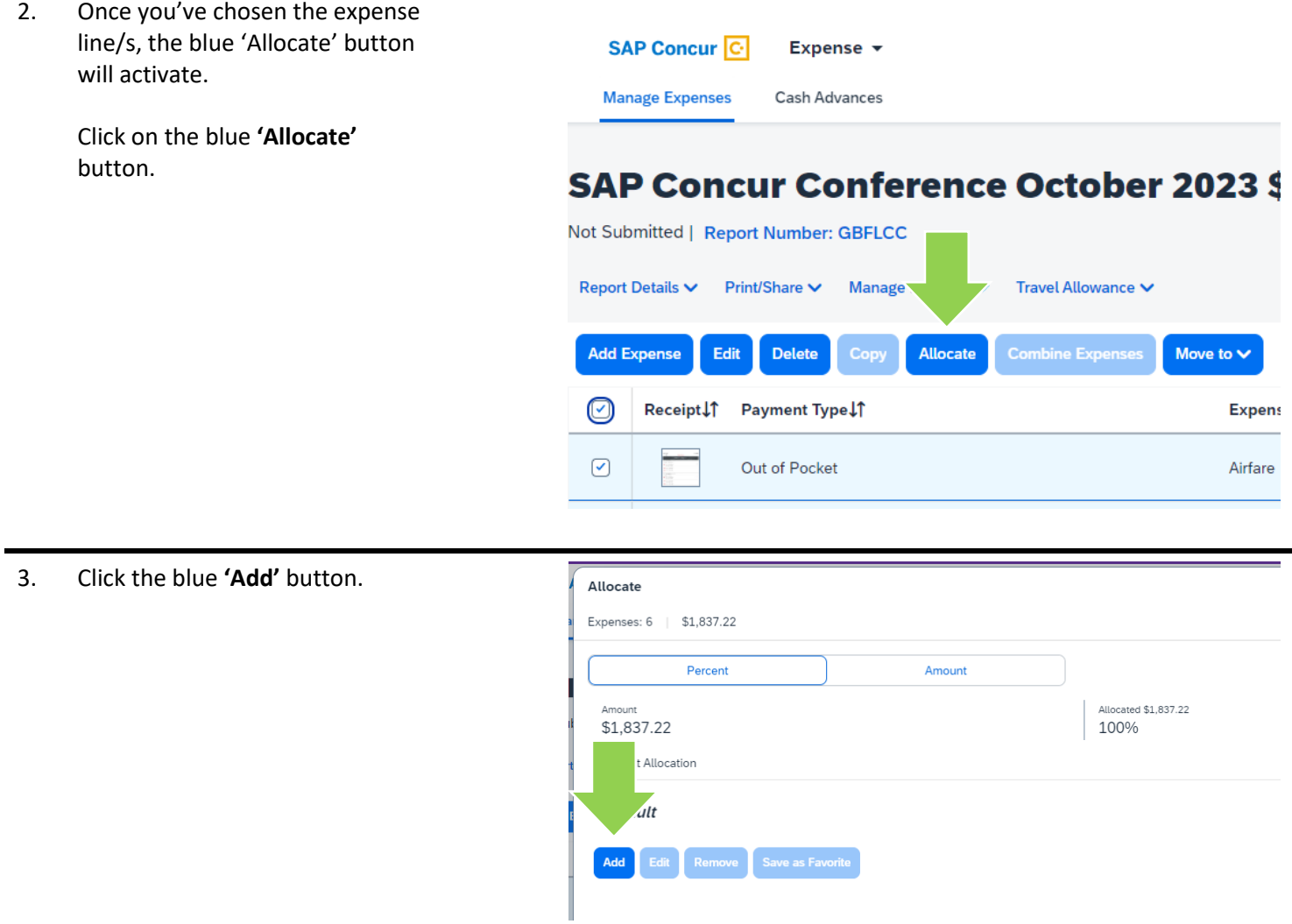

4. Click on the drop-down arrow in the 'Index' field.

> **What is an index?** See appendix A of this how-to sheet or visit carleton.ca/facts/glossary/i/index/.

Click on the drop-down arrow in the 'Index' field and choose **'Either'**. This will allow you to search for the index (e.g. D482) or the index name (e.g. Business Operations).

Type in the index code or the index name in the 'Search by Code' field.

#### OR

Click on the index you're looking for.

**Cannot locate the index?** Email financial.systems@carleton.ca.

**OPTIONAL!** You can also add or change the activity code here. For more information about activity codes visit carleton.ca/facts/glossary/activitycodes.

Once you've chosen the index, click on the blue **'Save'** button.

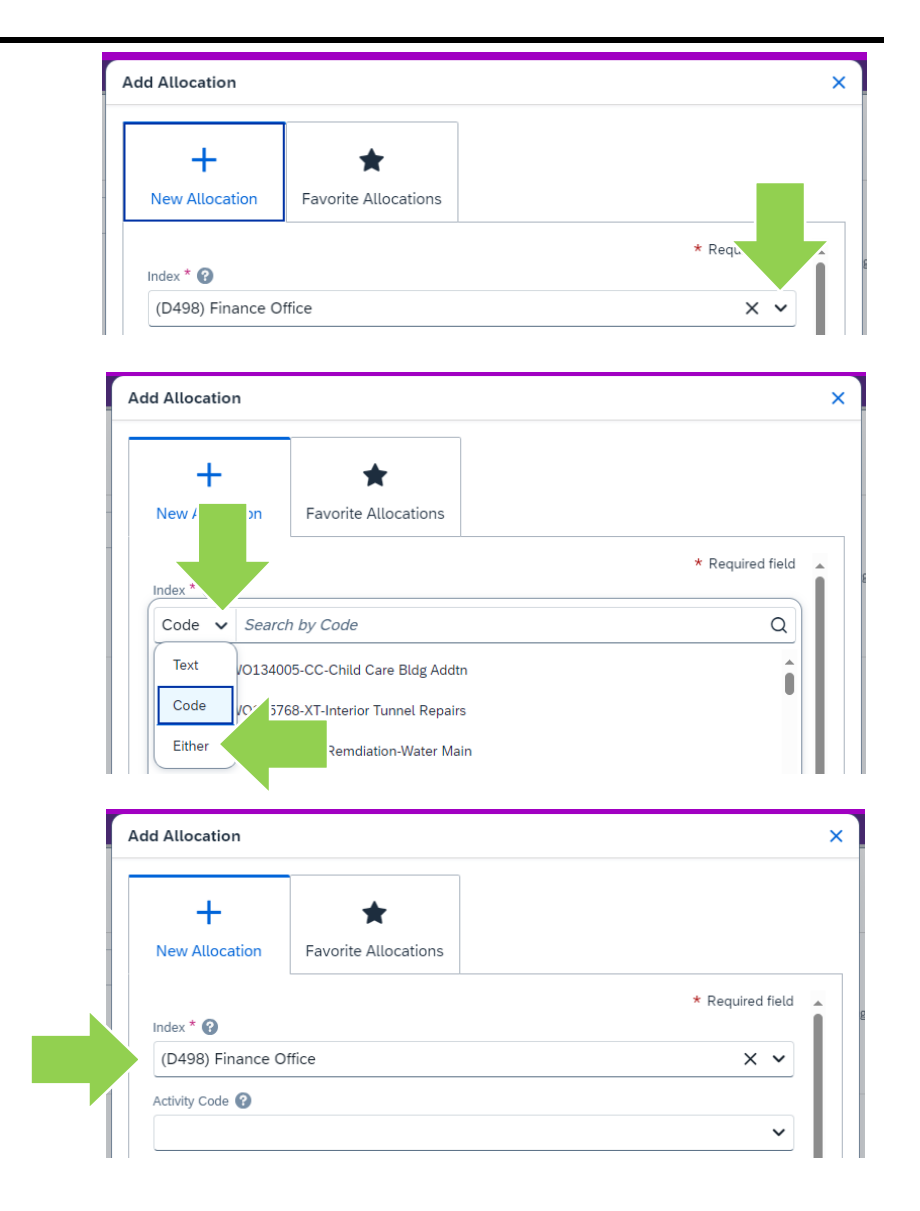

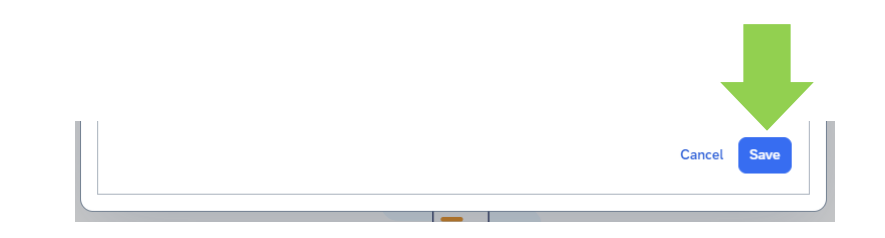

5. In this example, the index has been changed to D482.

> If you need to split the funding between D482 and the default, you must change the percentage.

In this example, these expense lines will be split equally between the default index and index D482.

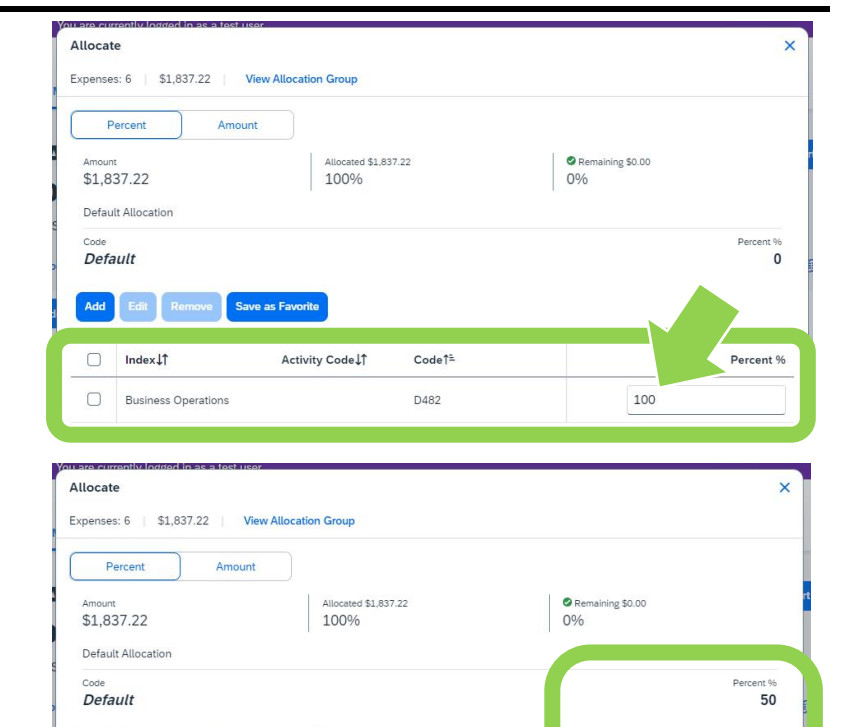

Add

 $\Box$ 

 $\Box$  Index $\downarrow$ 

Edit Ren

Business Operations

Save as Favorite

Activity Code

6. **TIP:** You can view amounts as a percent or as an amount.

> **TIP:** If you need to split funding between multiple indexes, repeat steps 4-5 and adjust amounts and/or percentages as needed.

Click on the blue **'Save'** button to return to the expense report.

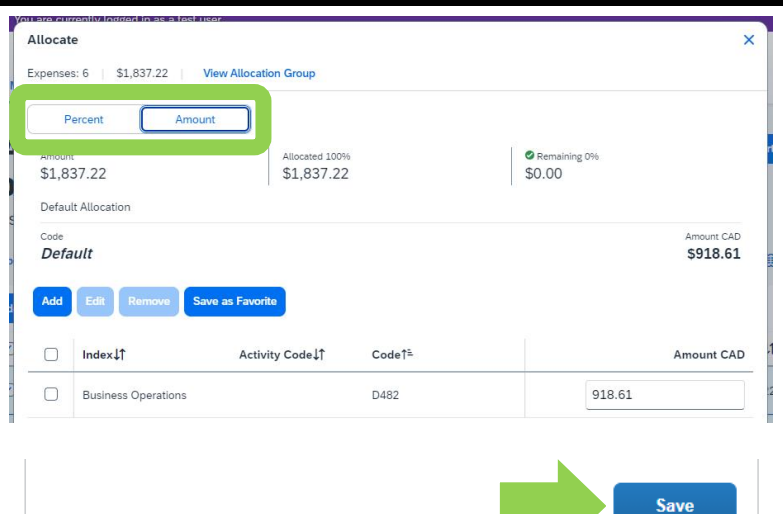

Code<sup>t</sup>

D482

Percent %

50

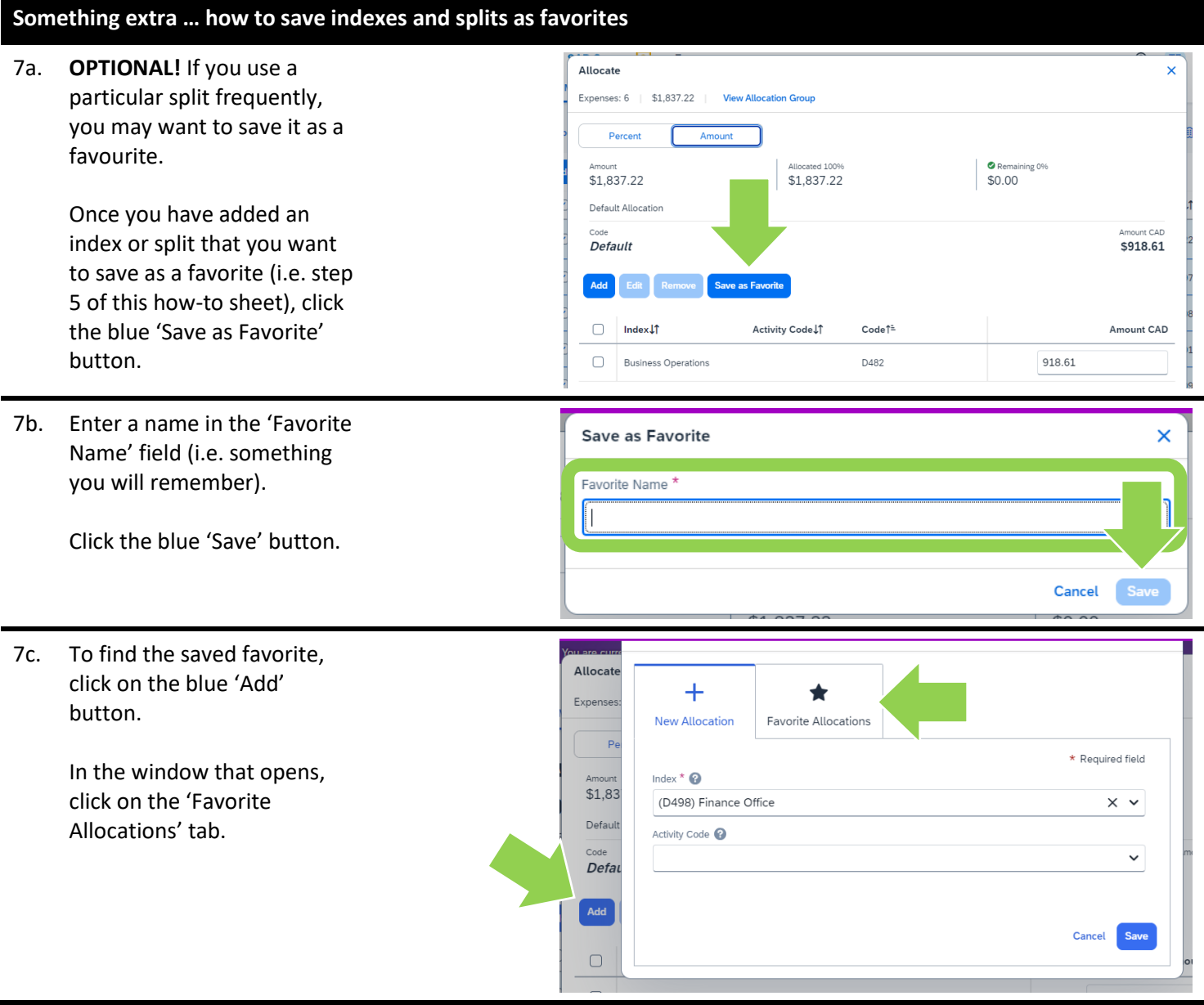

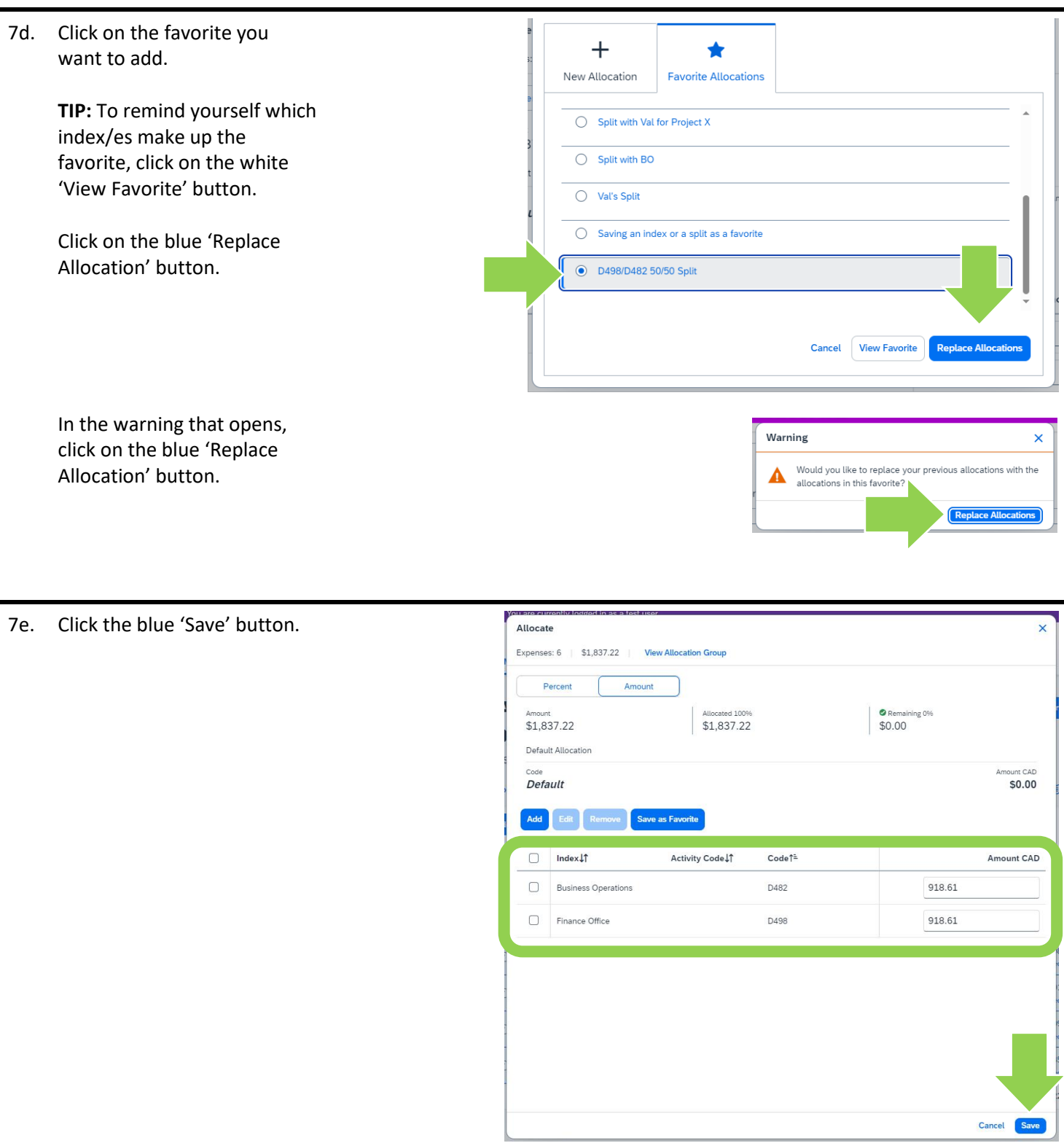

**Index:** A short code for the following elements of the FOAPAL accounting string: Fund, Organization, Program

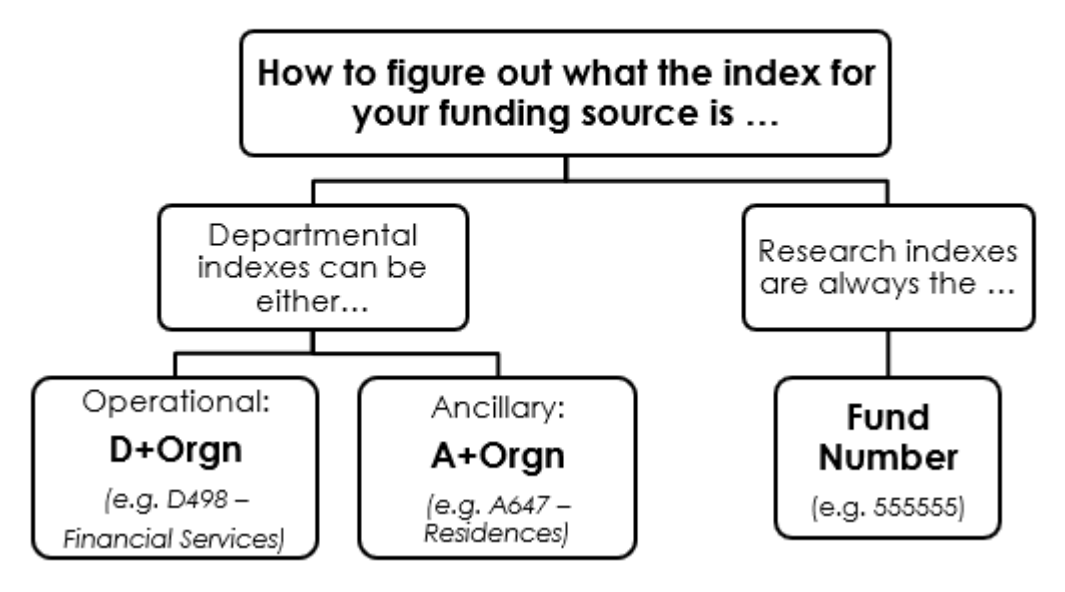

#### **What next?**

- Visit the carleton.ca/facts/travel to find more how-to sheets.
- Questions about the system? Email financial.systems@carleton.ca.